# スマホ・タブレットでムービーを作ろう!

スマートフォンやタブレットで撮影した動画や写真で簡単にショートムービー作品を編 集することができます。今回使用するアプリ「Quik」は GoPro カメラ用ですが、スマホや デジカメで撮影した動画、写真にも対応しており、無償で提供されています。

なお、ここでの説明は iPhone なのでアンドロイドでは少し違うところがあ ります。

### 1.Quik のインストール

iPhone では「App Store」から、アンドロイドでは「Play ストア」からダウンロードしま す。アプリは容量が大きいので Wi-Fi 環境で実行してください。

#### 2.アプリを開いて動画を選択する

アプリをインストールして開きます。画面下の「+」をクリックす ると、スマホ内に保存されている画像がリストアップされます。編集 したい画像を選んで右上の「追加」をクリックするとすぐにムービー が動き出します。それもタイトルや BGM までついています。スゴイで す。このまま保存したいほどの作品となっています。

# 3.動画スタイルを決める

このタイムラインの下に「Grammy」や「ACTION」などテンプレートが 並んでいます。ここをクリックすると出来上がりのスタイルを変える ことができます。写真でも動きが出ているのもあり気に入ったものを 選択してください。

## 4.画像を追加する

タイムラインの画面をタップすると編集画面になります。画面をつまんで左右に動かし て追加したい位置に移動します。前に挿入するときは左ボタンを後ろには右ボタンをクリ ックします。画像フォルダーが出るのでそこから画像を選択し挿入します。

# 5.フォーマットを変える

ビデオの基本は 16:9 の横長の画面ですが、インスタグラムには正 方形がスタンダードです。またスマホ画面専用に縦向きにも変更がで きます。変更するにはスパナのボタンからフォーマットに入ると変更 ができます。

### 6.タイトルを変更する

最初の画面をクリックすると文字書込みができます。ここでタイト ルを変更できますが文字種は選べません。途中の画面にも文字の書き 込みができますが、位置や大きさは自動で判断してくれます。

### 7.画像の移動と BGM を変更

編集画面をクリックすると、別のボタンが下に現れます。画像の移 動は真ん中のボタンをクリックするとタイムラインが出るのでそこで 移動ができます。音符のボタンをクリックすると BGM を変更すること ができます。豊富な音楽を無料で使えるのもこのアプリの優れたとこ ろです。

### 8.その他の設定

「削除」、「トリミング」、「ハイライト」、「画面》くの調整などができ ます。チャレンジしてください。

#### 9.作品を保存する

最後は出来上がった動画を保存します。右下にある「保存」のボタ ンをクリックして「写真」を選択するとスマホ内に保存ができます。

以上で Quik の基本について紹介しました。もう少し本格的な編集 をしたい人は同じく GoPro の「Splice」アプリをお勧めします。これ を機会にステキなムービーを作成して見せてください。楽しみに待っています。

2019.08.18 2019.08.18

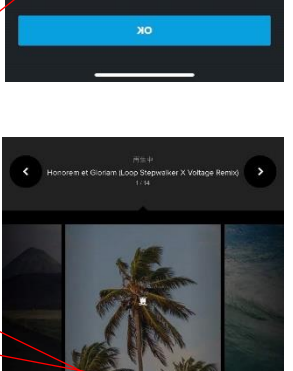

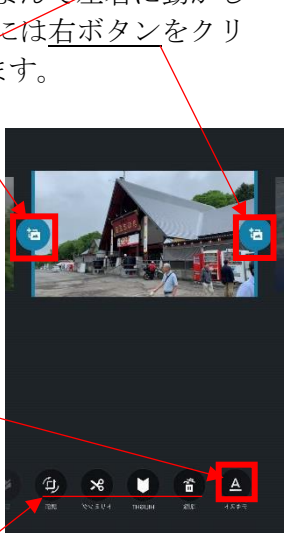

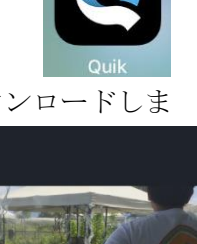

 $H$